# FALCON ELD USER MANUAL

FALCON TELEMATICS LLC

**IMPORTANT:** PER FMCSA RULES, THIS GUIDE MUST BE KEPT IN THE VEHICLE AT ALL TIMES ALONG WITH A SUPPLY OF DUTY STATUS GRAPH-GRIDS SUFFICIENT TO RECORD THE DRIVER'S DUTY STATUS FOR A MINIMUM OF 8 DAYS

# Contents

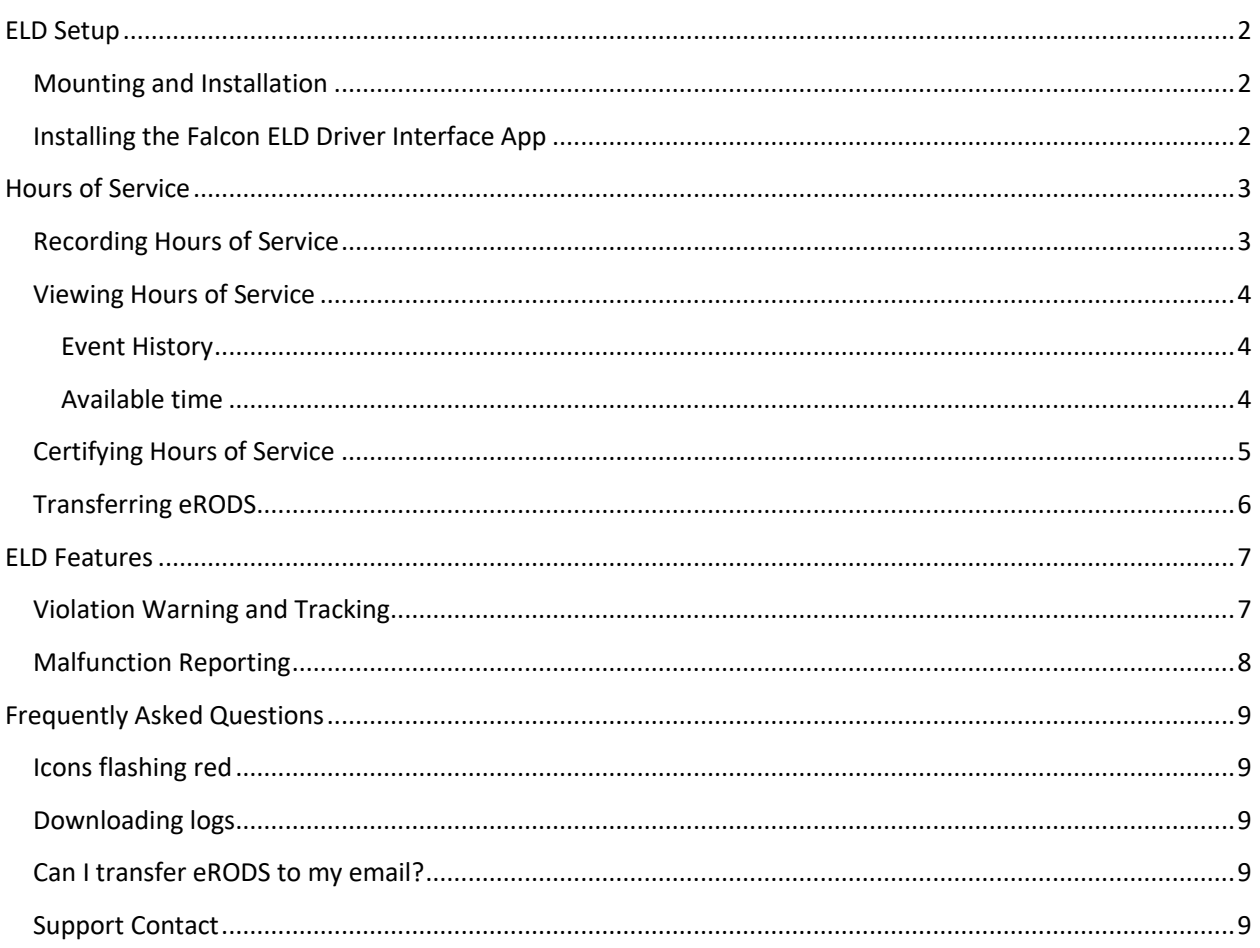

# <span id="page-2-0"></span>ELD Setup

#### <span id="page-2-1"></span>Mounting and Installation

First, find a suitable location for the ELD device, making sure it fits upright (look on enclosure for "THIS SIDE UP"). Afterwards, route the wiring harness and connect it to your vehicle's diagnostics port (or dedicated telematics port if available), then connect the device on the other end.

During the first startup it may take the device up to 2 minutes to initialize, once this is complete you will see a solid green light and the device is ready to use.

# <span id="page-2-2"></span>Installing the Falcon ELD Driver Interface App

The Falcon ELD app can be found by searching on your chosen mobile device's app store (Google Play, App Store, etc.). If you are unable to find the app, you can simply scan the QR Code on the back of this manual.

Once the app is installed, you can login with the credentials received via email, or from your motor carrier. If no credentials were provided to you, please contact your motor carrier.

After the first login since the app has been installed or updated, you may be prompted to allow certain permissions including but not limited to Location and Bluetooth Connectivity. Please grant the app these permissions during background use.

# <span id="page-3-0"></span>Hours of Service

#### <span id="page-3-1"></span>Recording Hours of Service

Firstly, you will need to login into the app. Afterwards you will be able to switch your status using one of the 6 available status buttons. If your carrier did not grant you access to Personal Use or Yard Moves, these buttons will be disabled and unusable.

If the ELD device detects that the vehicle has started driving, it will automatically switch your status to drive, and if the device detects that the vehicle has stopped moving, it will automatically switch your status to onduty.

If upon login the ELD device and app detect unidentified events, you will be prompted to review and asked whether you would like to assume these events or not. Please note that if you do not assume these events, they will still appear in eRODS as unidentified driver records.

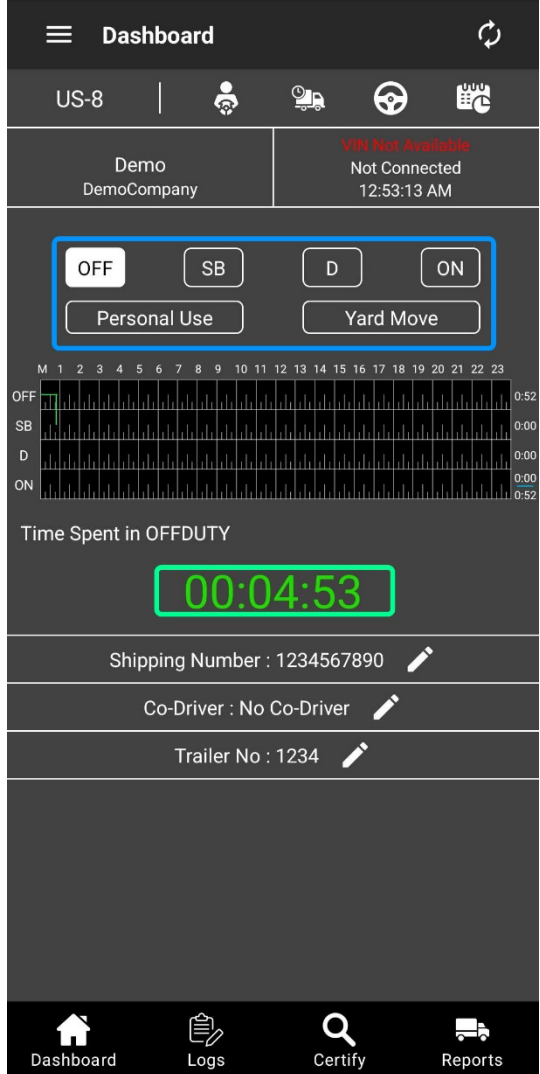

# <span id="page-4-0"></span>Viewing Hours of Service

#### <span id="page-4-1"></span>Event History

You can view your hours of service event history from the Logs tab at the bottom of the dashboard. From there you can switch to previous days by clicking the arrows next to the date, or by swiping the screen to the left or the right.

#### <span id="page-4-2"></span>Available time

You can view the remainder of your available hours by clicking the markers at the top of your dashboard. The elapsed time in your current status can be found below the current day's event graph on your dashboard.

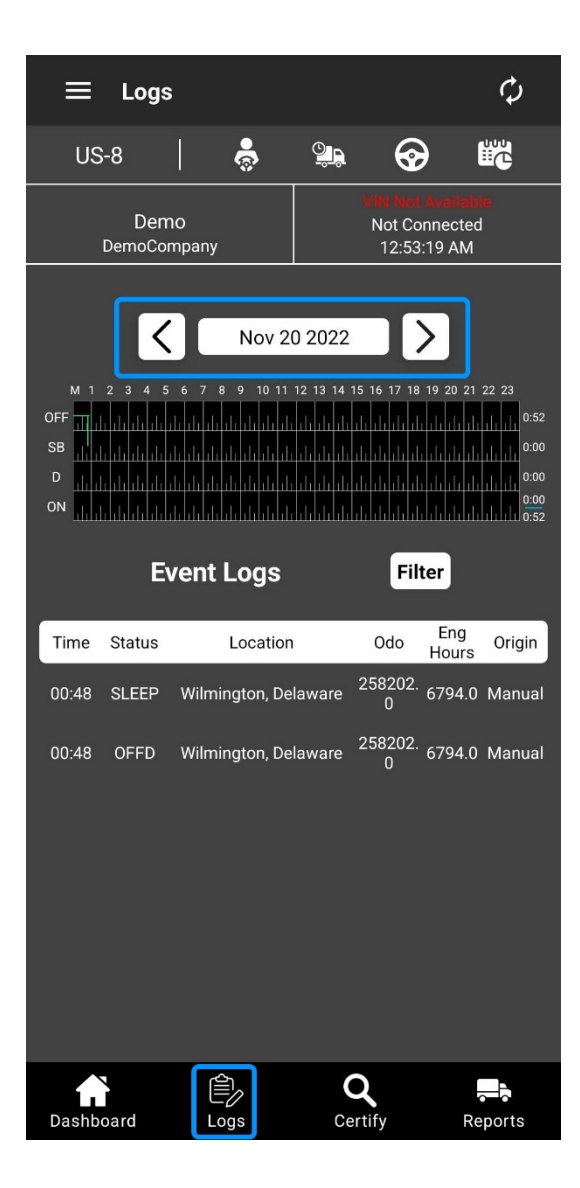

### <span id="page-5-0"></span>Certifying Hours of Service

An important part of using an ELD is certifying your hours of service. To do this, simply press the Certify tab at the bottom of your dashboard, this will bring up the certification panel.

Here you can select the days you wish to certify from the pending days list, then click the certify button. Sometimes a day may appear in both the pending and certified list, this means that you must recertify that day as your normally would because there were new events, or changes made that day, after you initially certified.

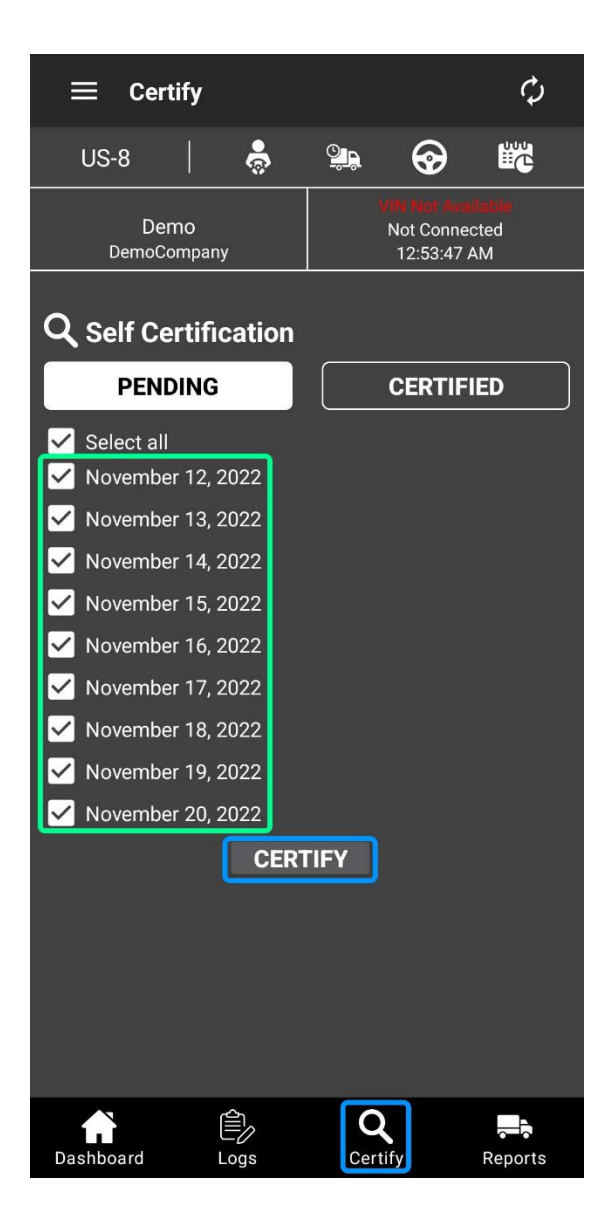

### <span id="page-6-0"></span>Transferring eRODS

You can initiate an eRODS transfer from the Reports tab at the bottom of your dashboard. Here you can select the transfer method you were indicated to use (Web or Email), then fill the comment field with the code provided to you by the authorized official conducting your inspection.

Please note that "Email" transfer **will not** send the logs to the input of the comment field, but rather use email to send the logs to the FMCSA's systems.

If you wish to receive your logs in PDF format, please contact your carrier as they will be able to provide this.

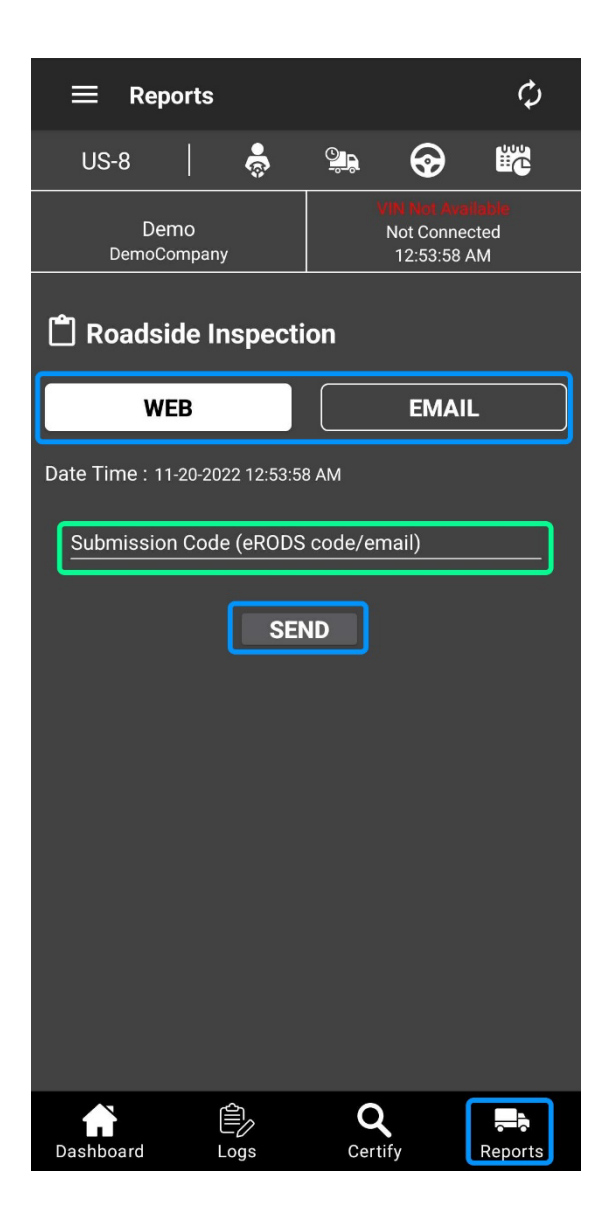

# <span id="page-7-0"></span>ELD Features

#### <span id="page-7-1"></span>Violation Warning and Tracking

The app will automatically warn the driver ahead of time if they are about to go over hours of service limits, and if the driver is in violation of these limits, the appropriate status icons will flash red, and the driver will be warned of this when switching to another duty status.

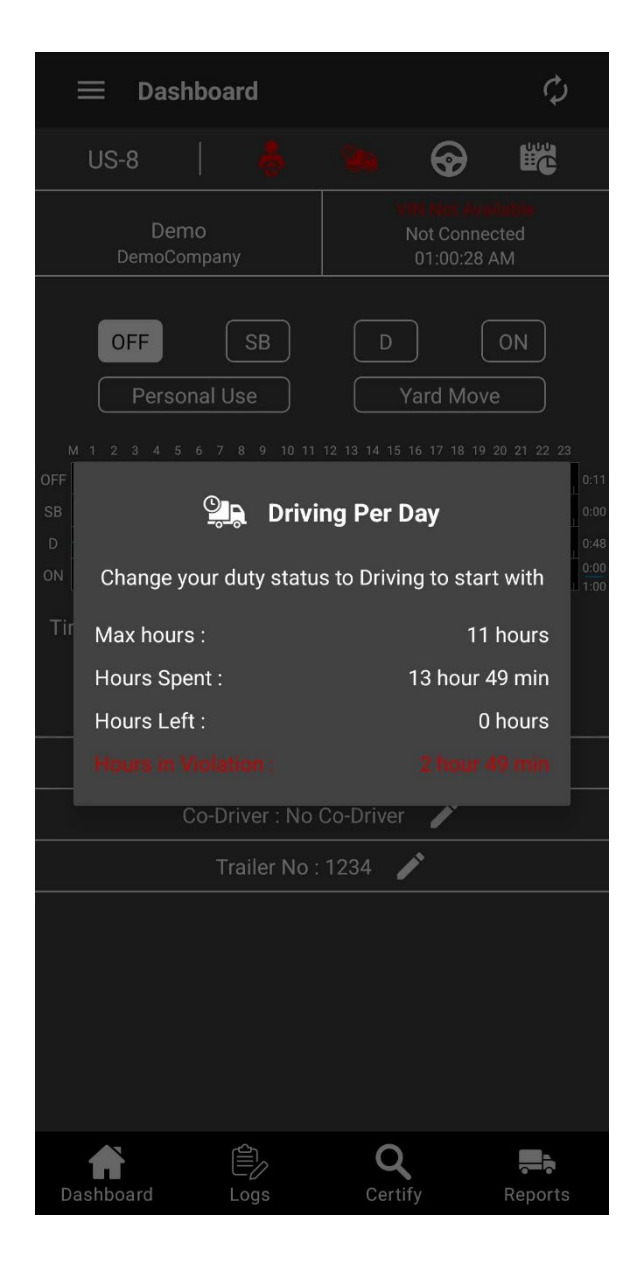

# <span id="page-8-0"></span>Malfunction Reporting

If an ELD Malfunction occurs, the motor carrier must:

- 1. Correct, repair, replace or service the malfunctioning ELD within eight days of discovering the condition or a driver's notification of the condition to the motor carrier, whichever occurs first; and
- 2. Require the driver to maintain paper records of duty status (RODS) until the ELD is back in service.

If an ELD Malfunction occurs, the driver must:

- 1. Take note of the malfunction of the ELD and provide a written notice of the malfunction to the motor carrier within 24 hours;
- 2. Reconstruct their records of duty status (RODS) for the current 24-hour period and the previous 7 consecutive days, and record the RODS on graph-grid paper logs, or electronic logging software that comply with **49 CFR 395.8**, unless the driver already has the records or retrieves them from the ELD; and
- 3. Continue to manually prepare RODS in accordance with **49 CFR 395.8**, until the ELD is service and back in compliance. The recording of the driver's hours of service on paper log, or electronic logging software, cannot continue for more than 8 days after the malfunction; a driver that continues to record his or her hours of service on paper log, or logging software beyond 8 days risks being placed out of service.

# <span id="page-9-0"></span>Frequently Asked Questions

#### <span id="page-9-1"></span>Icons flashing red

If all the indicator icons are flashing red, it means that the app is unable to connect to the ELD device. This is usually accompanied by red flashing text that displays "DISCONNECTED" or "MALFUNCTION".

If the text displays "DISCONNECTED", check the indicator lights on the device itself. If the green light is solid, navigate to the app settings and try reconnecting while within range of the device. If there is no solid green light or you are still unable to reconnect, please follow the **Malfunction Reporting** instructions.

If the text displays "MALFUNCTION", please follow the **Malfunction Reporting** instructions.

#### <span id="page-9-2"></span>Downloading logs

If you wish to save a copy of your logs, please contact your carrier. They will be able to provide you with a PDF copy.

### <span id="page-9-3"></span>Can I transfer eRODS to my email?

No, you cannot. The Email transfer method sends eRODS to the FMCSA's system though email, not to the contents of the comment field. For more information look at the **Transferring eRODS** section.

#### <span id="page-9-4"></span>Support Contact

If you have any other questions not listed here, or made clear by the contents of this manual, please contact our support team.

Phone: +1 302-600-0128 Email[: support@falconeld.com](mailto:support@falconeld.com)